# rockend

# How to Setup Web Advertising for Domain in Rest **Professional**

## **Overview**

Domain can be configured to upload all property listings from Rest Professional, along with Advertising contacts to be listed with each property Ad. It is a requirement by Domain for each Advertising Contact to have a unique ID provided by Domain to activate this in Rest Professional.

This document will cover:

- How to Setup a Web Advertising Portal for Domain
- How to Setup a Domain Advertising Contact
- How to Setup Property to Upload to Domain

#### How to Setup a Web Advertising Portal for Domain

- 1. Go to **Other > Utilities > Company Details**
- 2. Click on the **Advertising Tab**
- 3. Click on **Configure/view**
- 4. Click **Add**
- 5. **Service** Select the service **domain.com.au** from the list of services
- 6. **Agent ID** Enter your unique Domain.com.au Agent ID given by Domain (numerical account number)
- 7. **Export format** -this will default to domain.com.au **NOTE**: All other fields will be greyed out
- 8. Click **OK-F12**

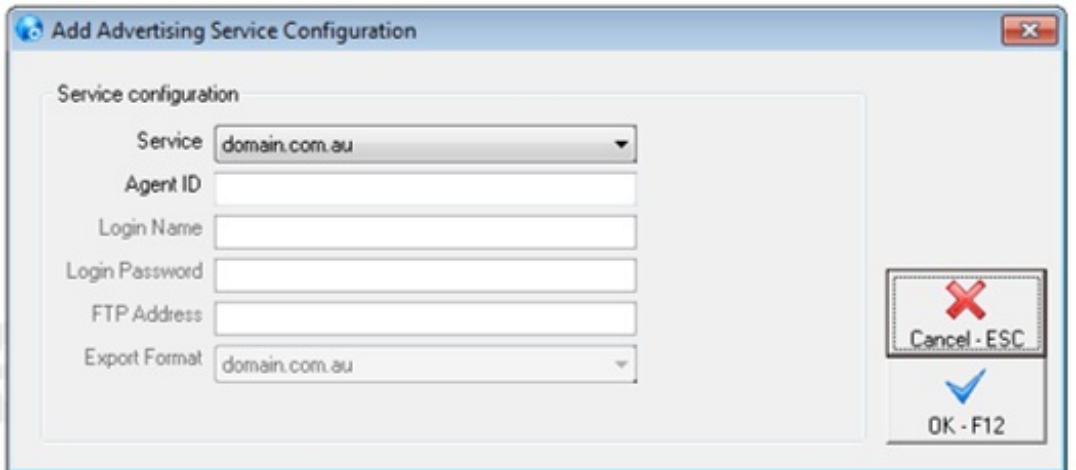

## How to Setup a Domain Advertising Contact

- 1. Go to **Files > User**
- 2. Click on **Search-F7** and select the user who you require to be a Domain Advert Contact
- 3. Click on the **User Profile** tab
- 4. Enter the user's unique Domain user ID into the **Domain ContactID** field
- 5. Click **OK-F12**

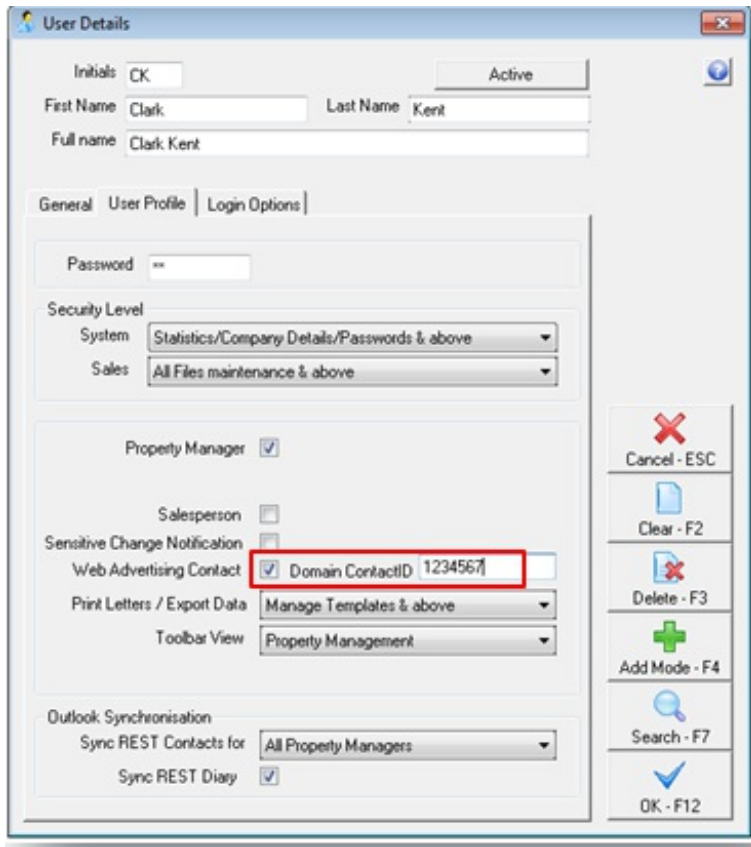

#### How to Setup a Property to Upload to Domain

- 1. Go to **Files > Property** and enter the alpha index of the property and press **Enter**
- 2. Click on the **Advert tab**
- 3. Ensure you have all of the Advert details populated
- 4. On the **Advertise Tab** ensure the **Advertise** tick box is selected
- 5. Under **Services Selected** ensure the **Domain.com.au** tick box is selected
- 6. In the **Contact** drop down box select the Domain Advert Contact required **NOTE:** If the contact you require is not in the drop down list, you have not set them up as

a Web Advertising Contact in their Rest User Profile.

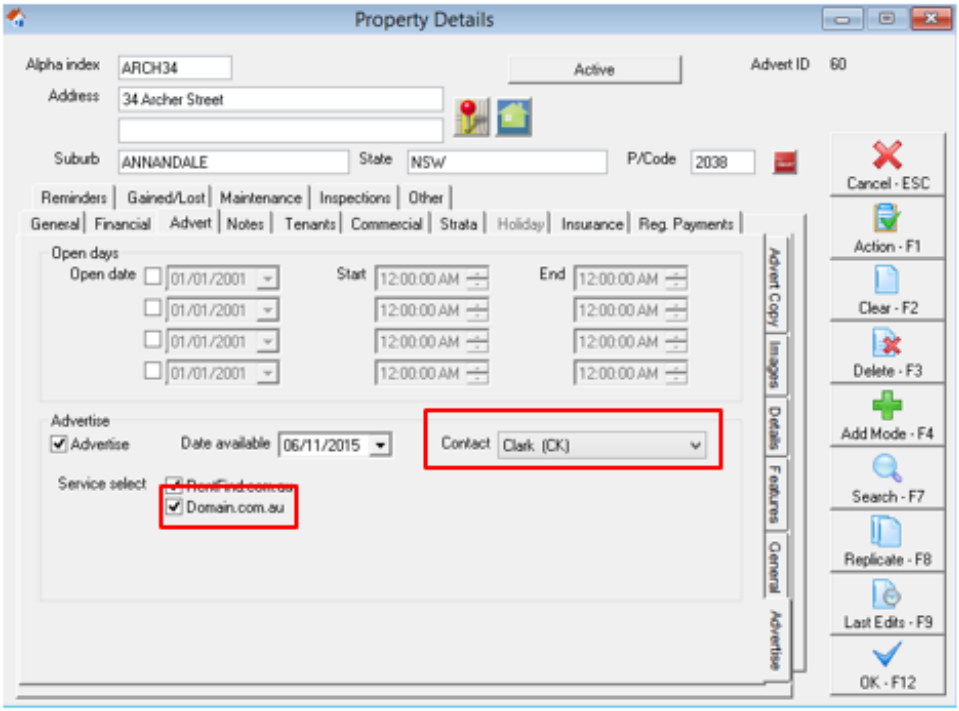

#### 7. Click **OK-F12**

8. To run a Web Advertising Upload go to **Files > Web Advertising** and click on **Upload-**

**F12**

21/11/2019 3:59 pm AEDT